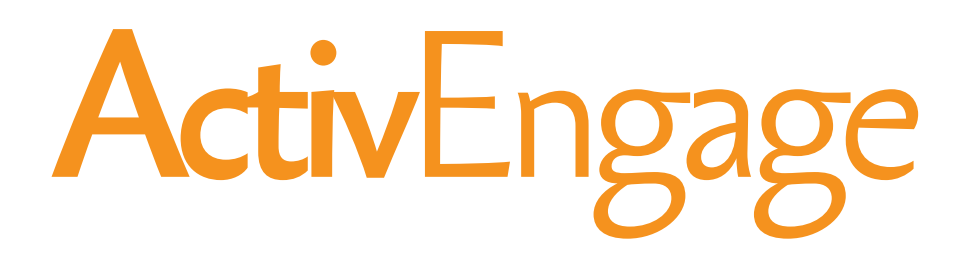

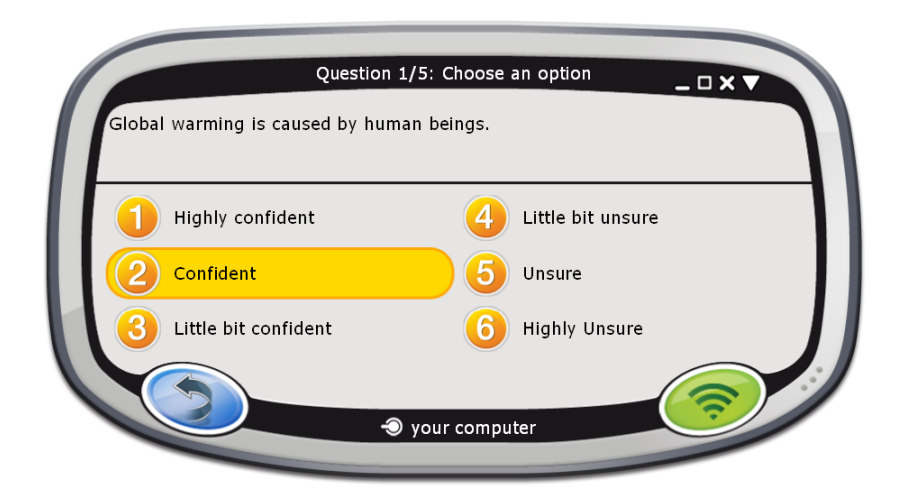

# Quick Start Guide

 $\sum$ 

The **Activ**Classroom by PROMETHEAN

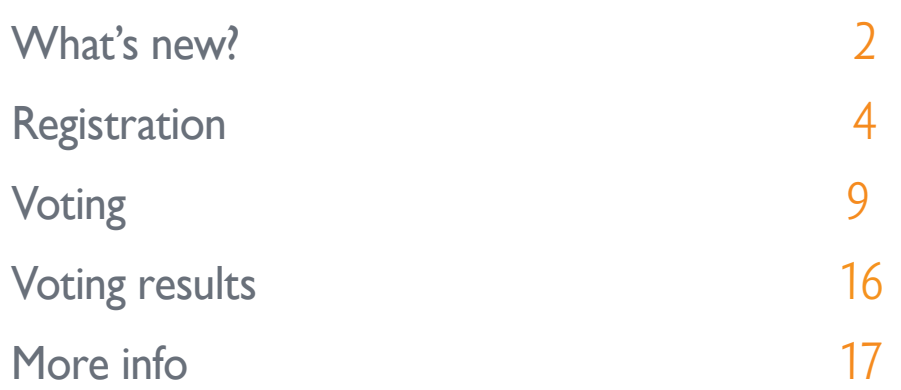

TP1780-EN Issue 2 © 2010 Promethean Limited. All rights reserved.

This guide is distributed with the product. It may only be reproduced for use within the institution in which the product is used. For use outside of your institution, no part of this guide may be reproduced, transmitted, stored in a retrieval system or translated into any other language without the prior permission of Promethean Limited.

Please note that the content in this guide is protected under copyright law. Although every care has been taken in the compilation of this guide, Promethean Limited accepts no responsibility for errors or omissions, or for damages resulting from the use of information contained within the following pages.

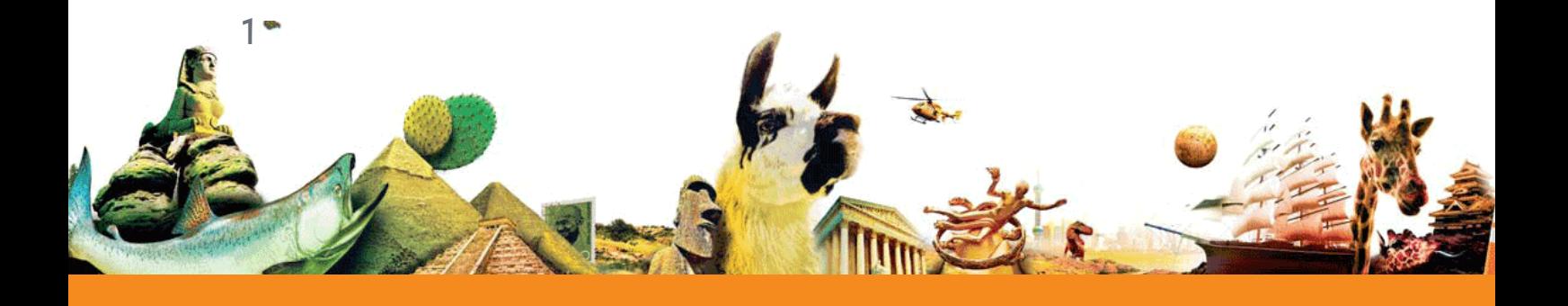

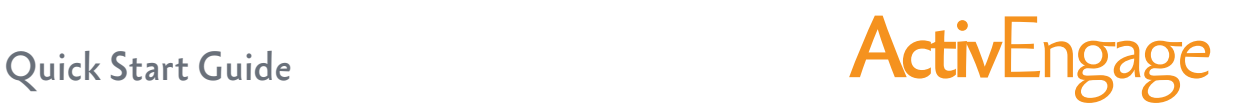

 $\overline{\phantom{a}}$ 

This Quick Start Guide is about registering ActivEngage clients in ActivInspire, and running voting sessions. The process is identical for ActivInspire Studio and ActivInspire Primary editions. Where appropriate, we show you both interfaces.

This guide assumes that ActivEngage has already been set up. For details of how to set up ActivEngage, see the **ActivEngage Webhelp**. For other information sources, see **More info** on page 17.

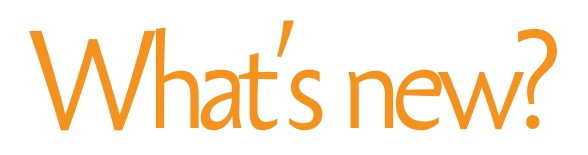

ActivEngage 1.1 offers enhanced ActivEngage server support. It also includes some exciting new features for:

- Adding pace to lessons.
- Structuring assessment.
- Working in your students' own or another language.

### ActivEngage server for Mac

ActivEngage server is now available for both Windows and Mac operating systems.

For details, see the **ActivEngage Webhelp**.

#### Improved customer experience

ActivEngage 1.1 includes basic and advanced server installation options. These let you customise installation and setup to suit your circumstances. For details, see the **ActivEngage Webhelp**.

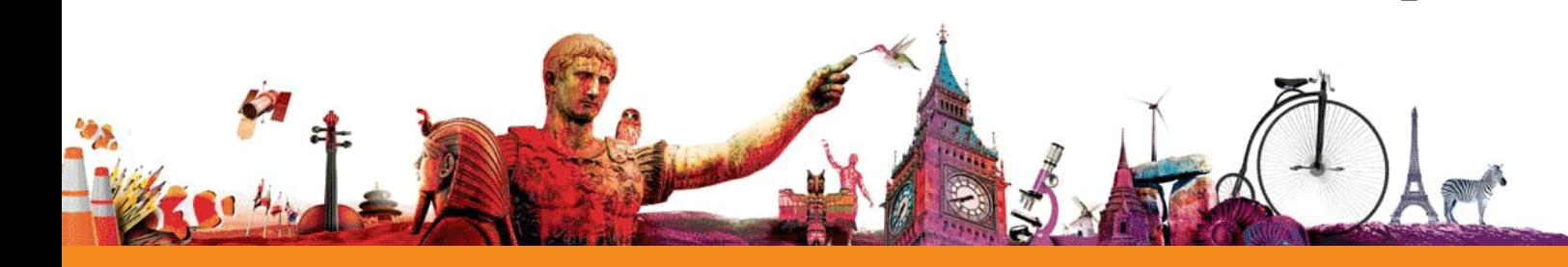

## ActivEngage **ActivEngage ActivEngage ActivEngage Quick Start Guide**

### Self-Paced Question Sets

Self-Paced Question Sets let students work through predefined sets of questions at their own pace.

Questions do not appear on the board, they are displayed in the client window on each student's computer.

The intuitive Self-Paced Question Wizard in ActivInspire lets you quickly create question sets for assessment, as exercises or just for fun. For details, see **Self-Paced questions** on page 14.

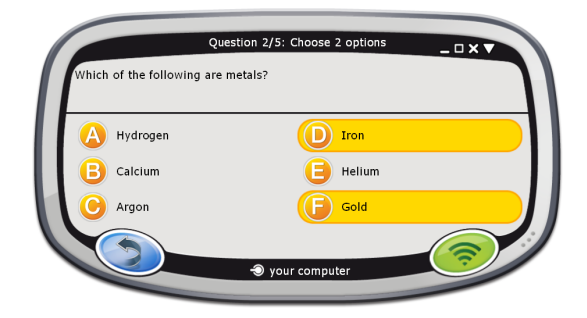

### **Languages**

3

The ActivEngage client display now automatically uses the same language settings as the operating system on your students' computers.

The following additional languages are supported: Portuguese, German, Dutch, French, Spanish, Italian, Russian (Cyrillic), Arabic, Norwegian, Finnish, Swedish, and Danish. For any other languages, the client display defaults to English. Students can change the display language, for example, for foreign language lessons. For details, see the **ActivEngage Student Sheet**.

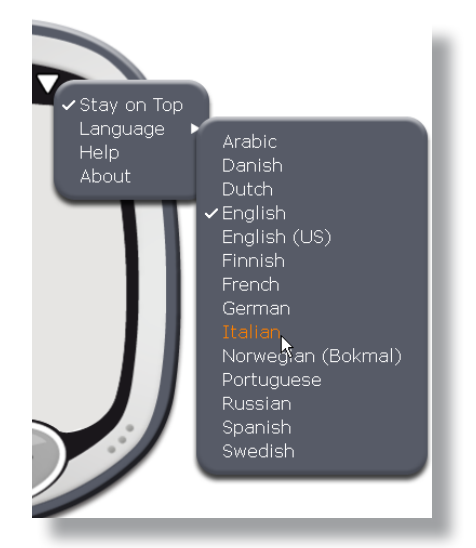

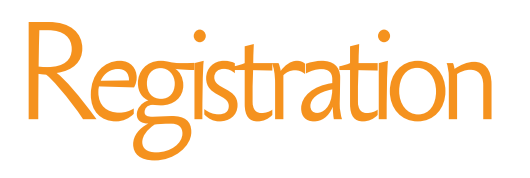

Quick Start Guide **ActivEngage** 

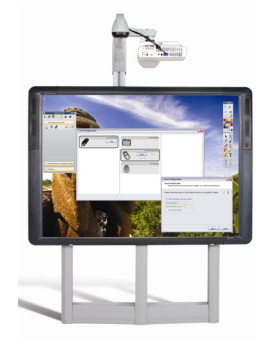

Device registration is the process of

telling the ActivHub how many ActivEngage clients there are in the classroom, and their names. You need to register ActivEngage clients before you begin a voting session. You start registration from the Voting Browser in ActivInspire.

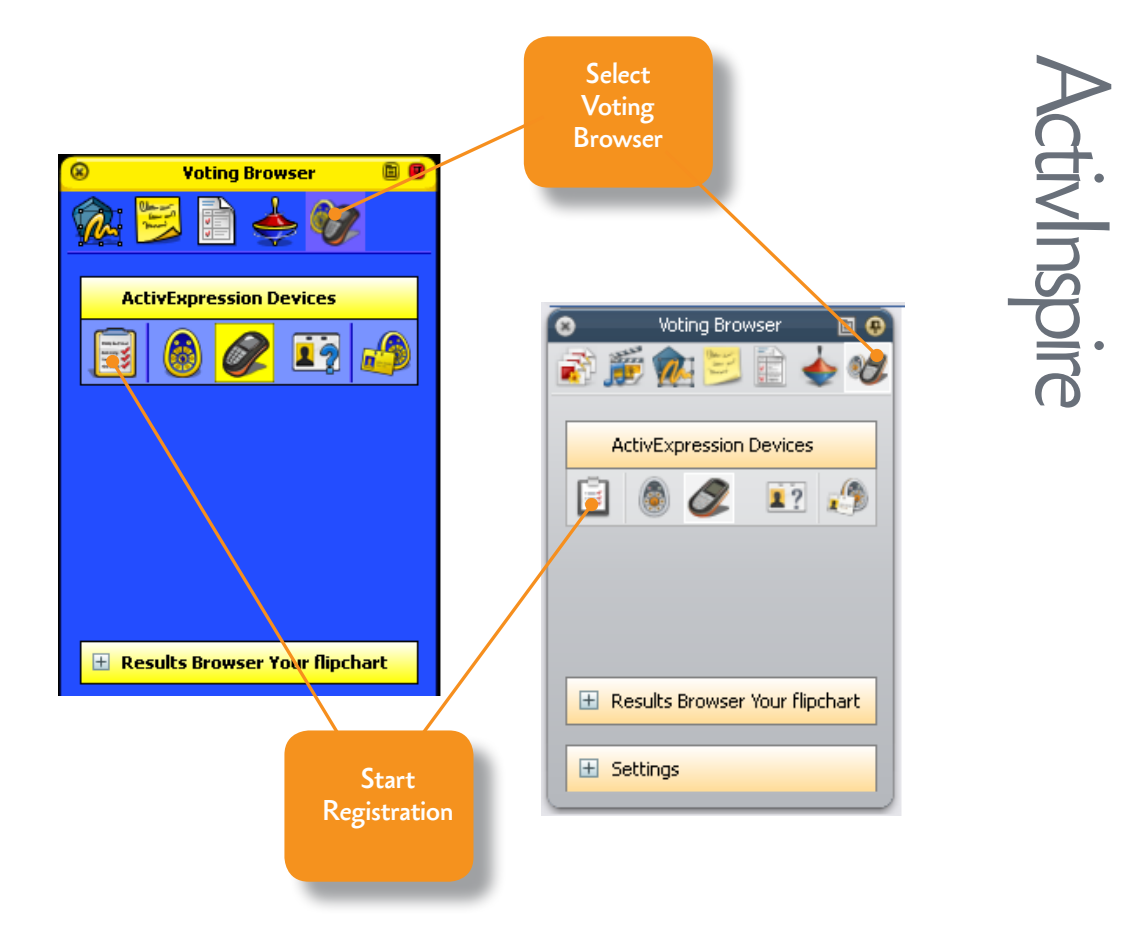

Make sure that your students have started ActivEngage on their computers.

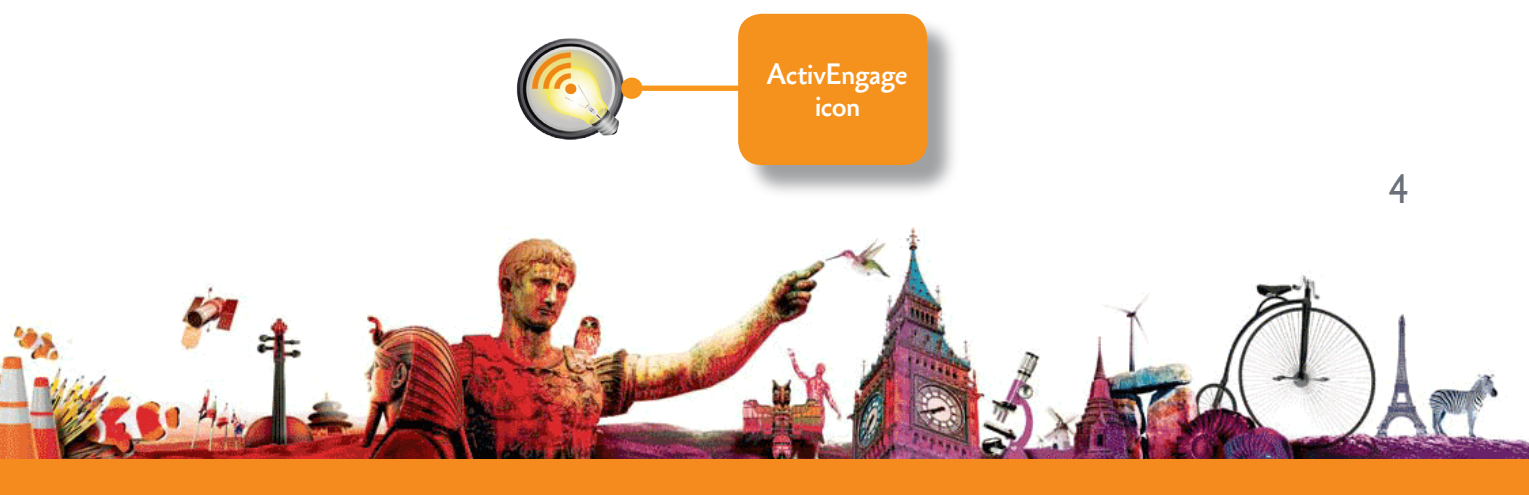

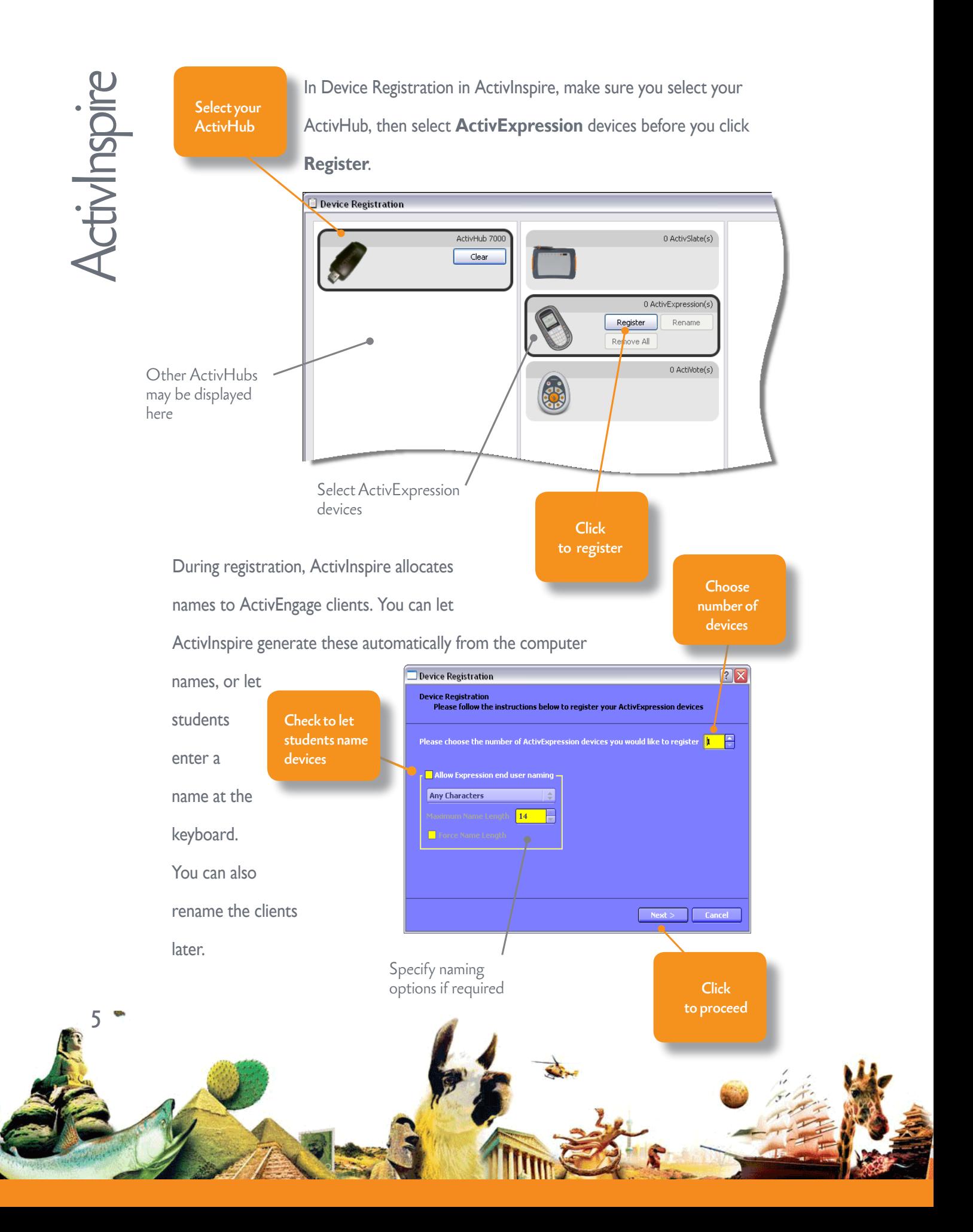

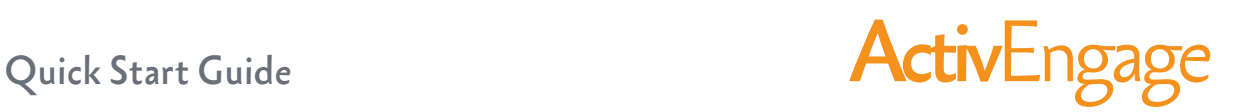

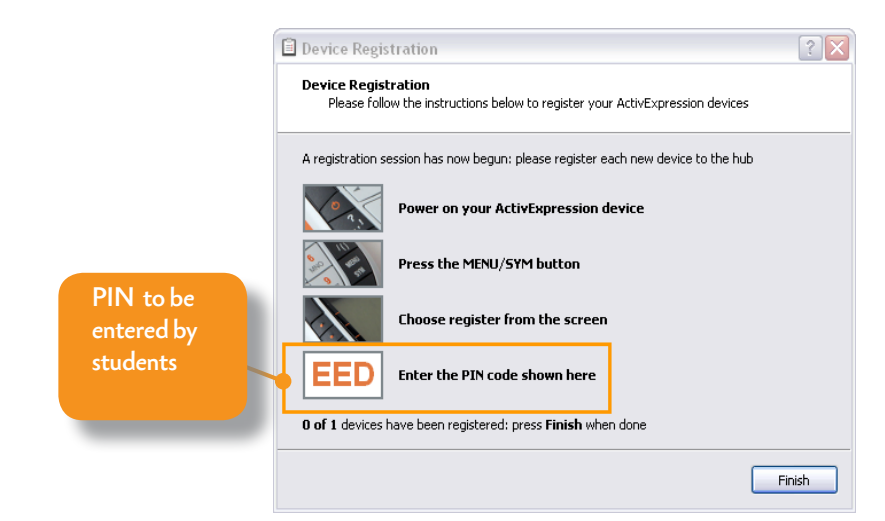

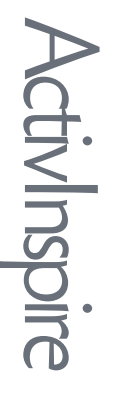

To register, students must connect to an ActivHub. The connection method depends

on the network setup, and affects what students have to do.

Check the prompt on the students' ActivEngage displays.

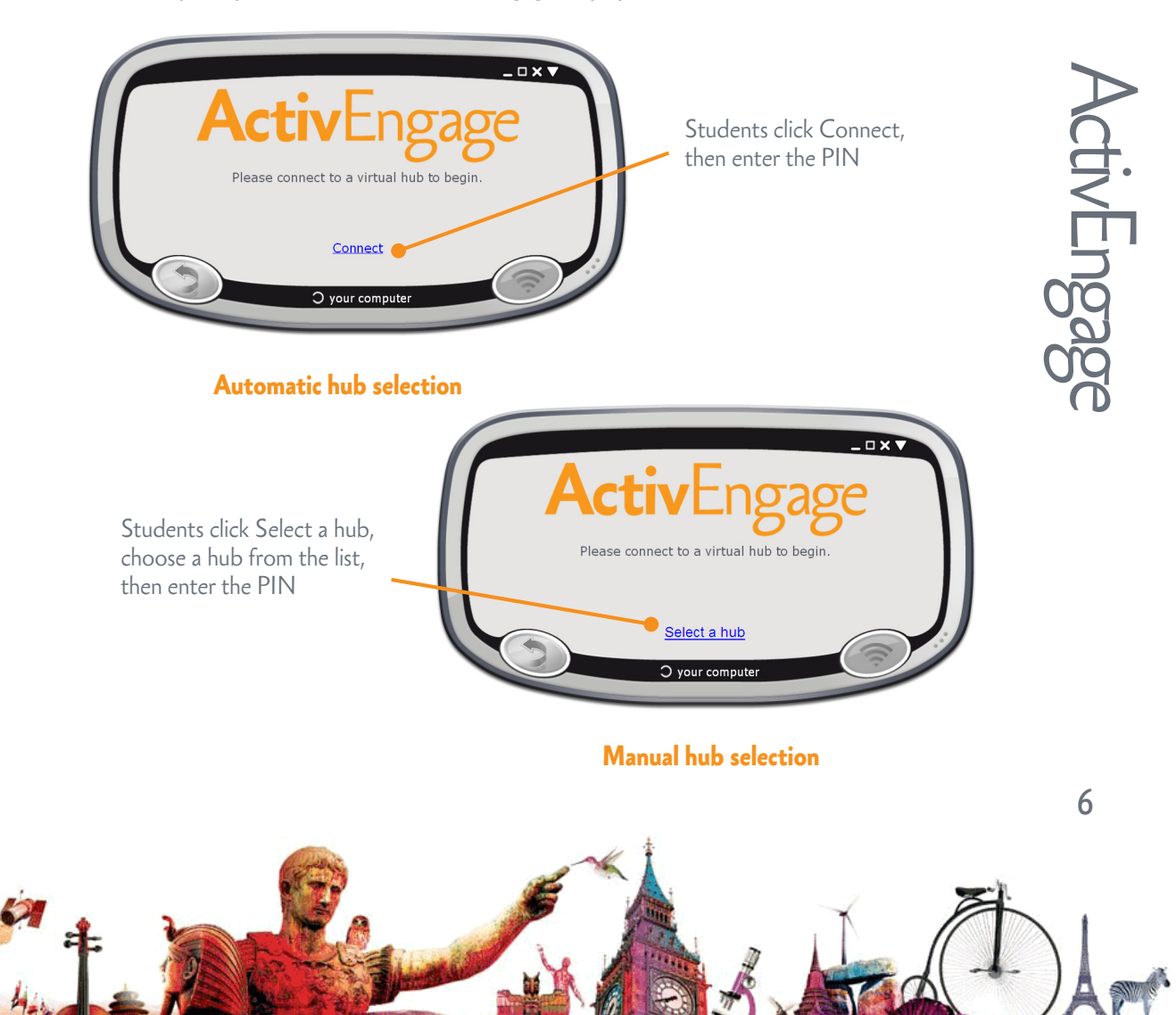

## ActivEngage Quick Start Guide

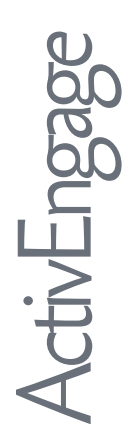

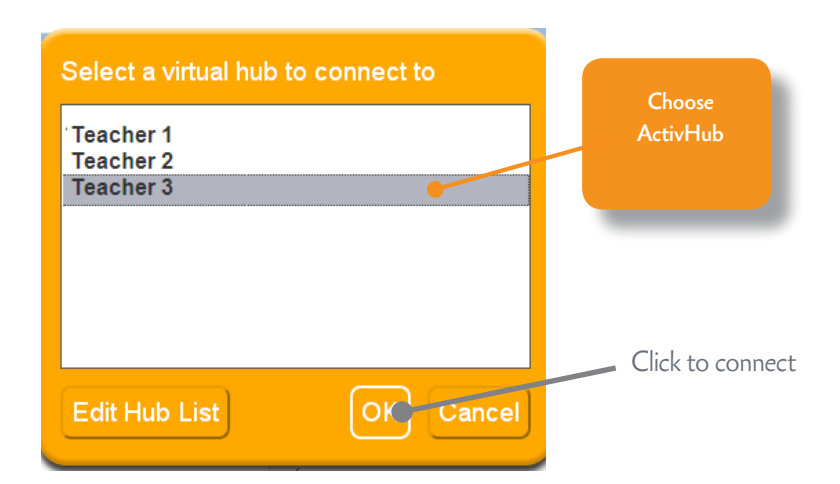

All students must enter the correct PIN.

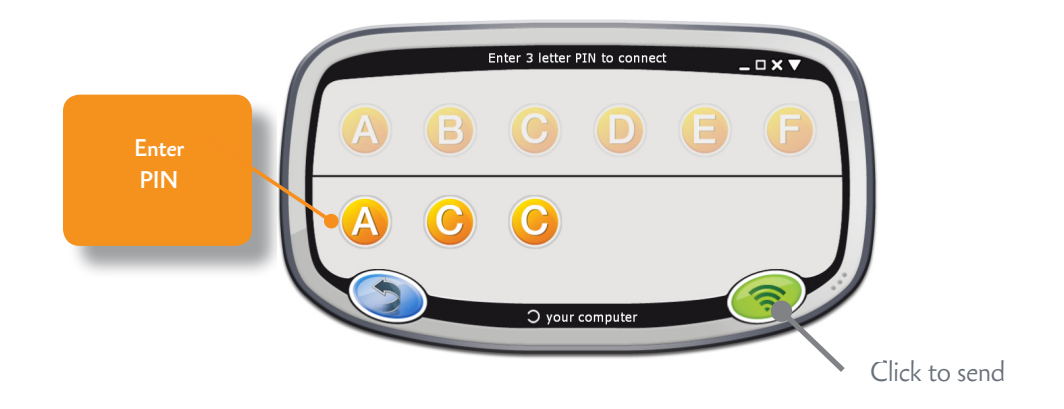

If you chose to let students name their ActivEngage clients, they must enter

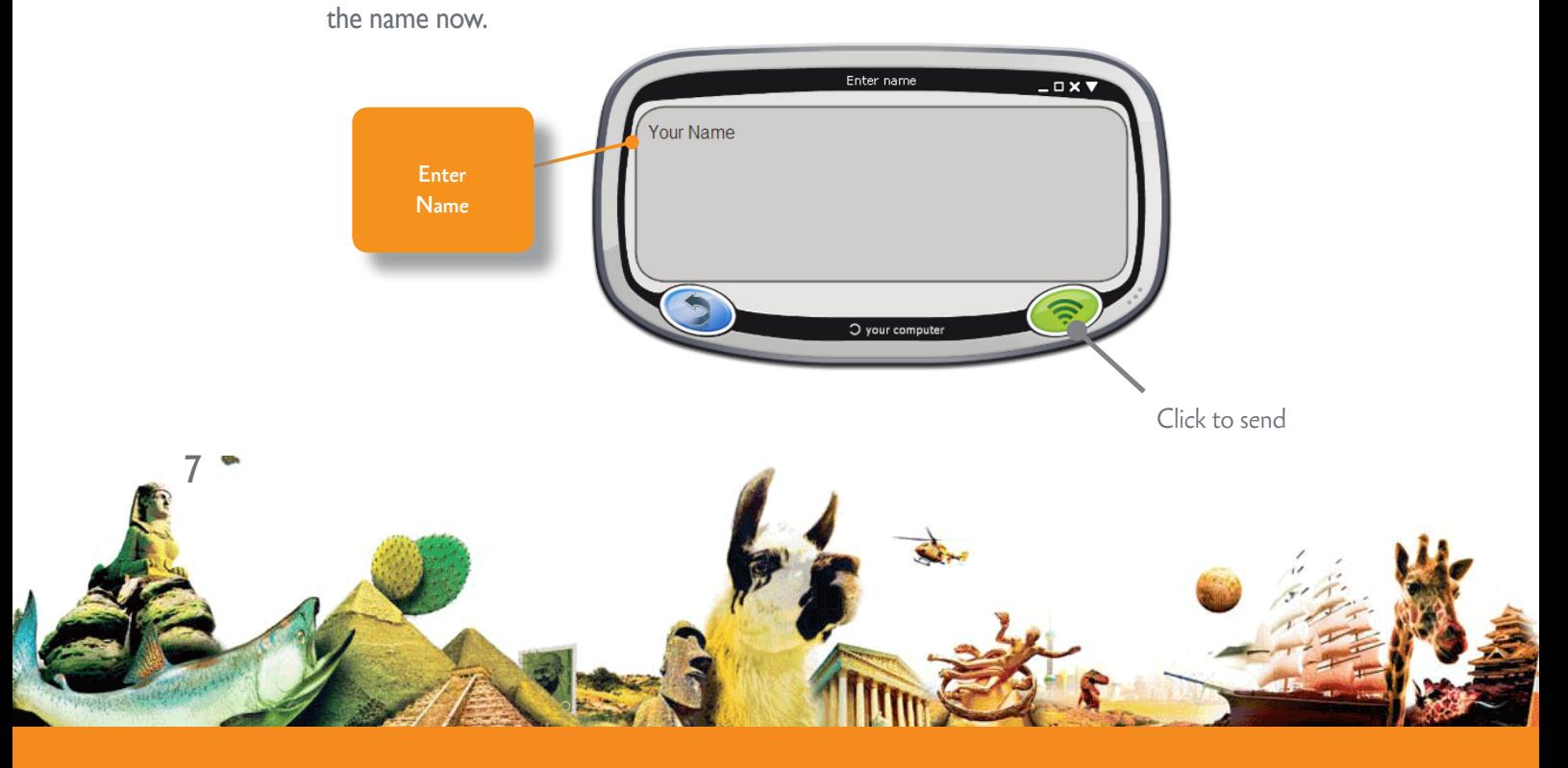

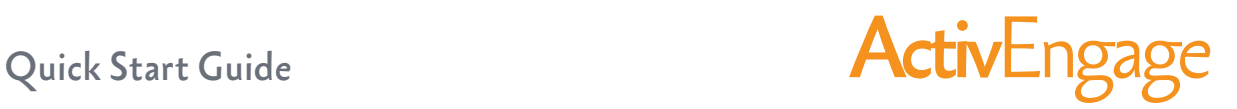

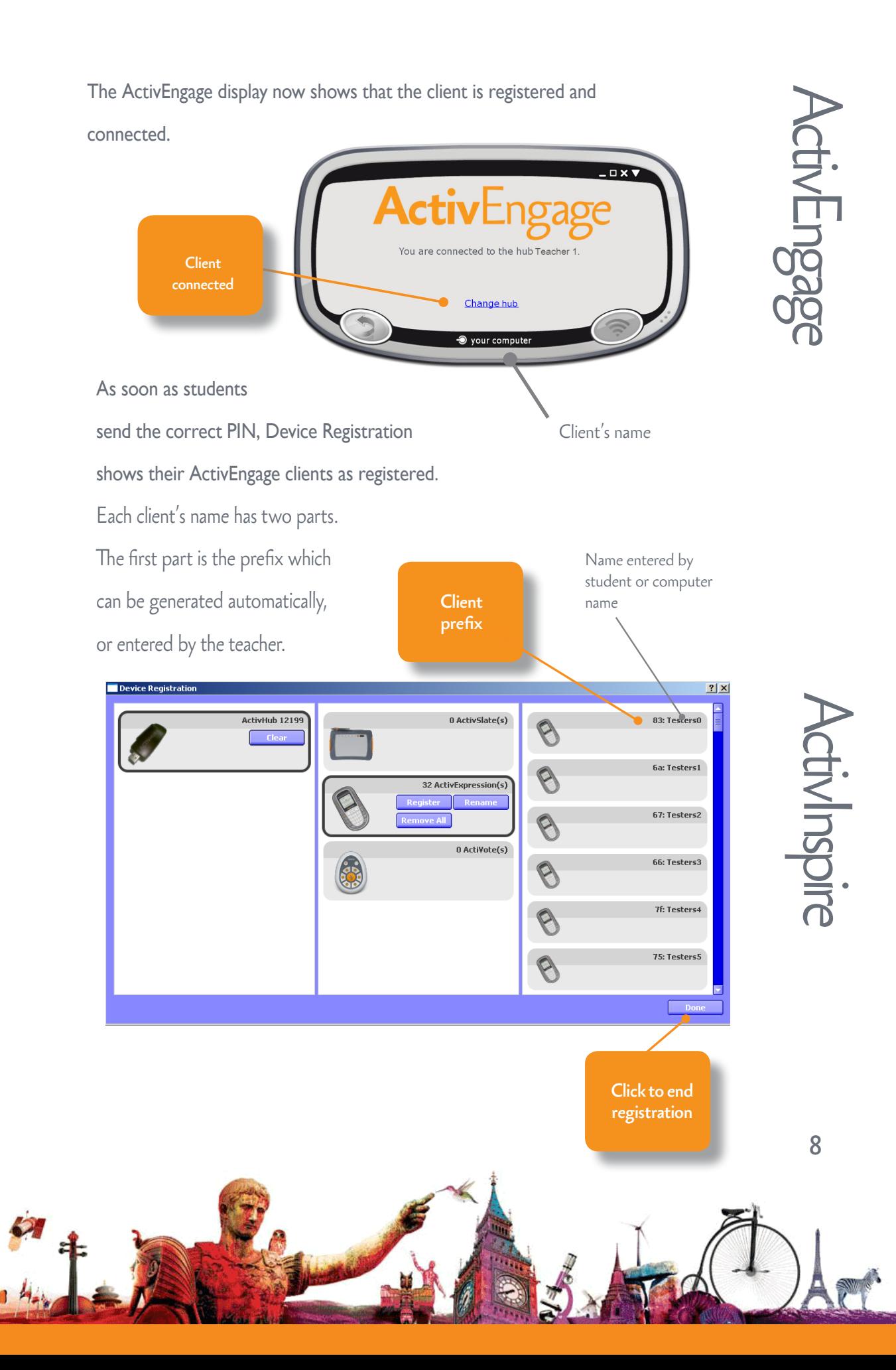

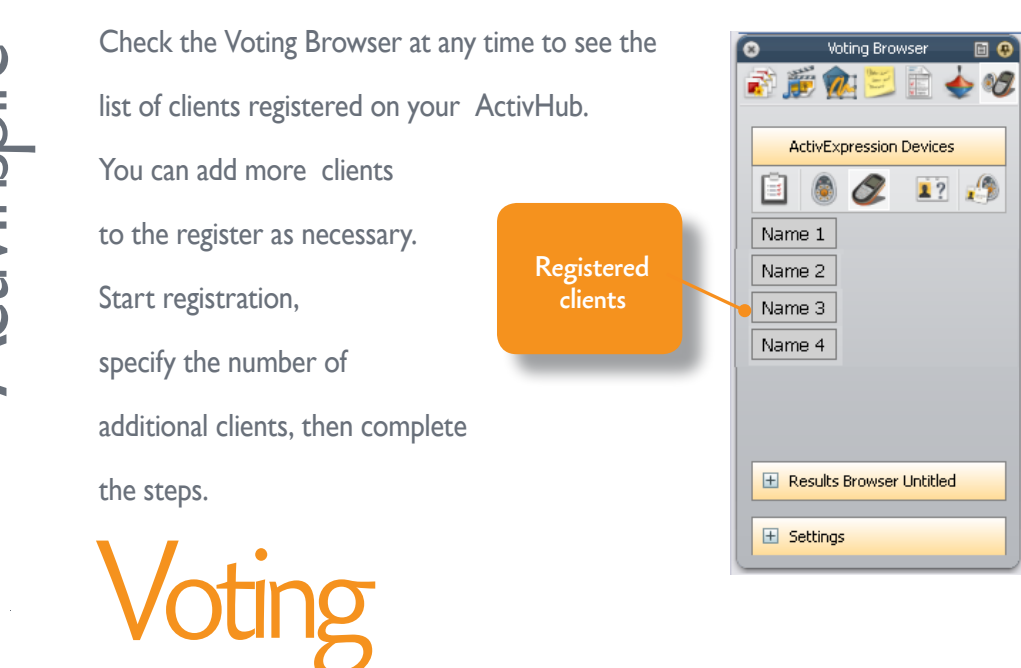

Once your students have registered, and they are connected to the correct ActivHub,

they can use ActivEngage to answer questions you ask in ActivInspire.

There are three types of voting session.

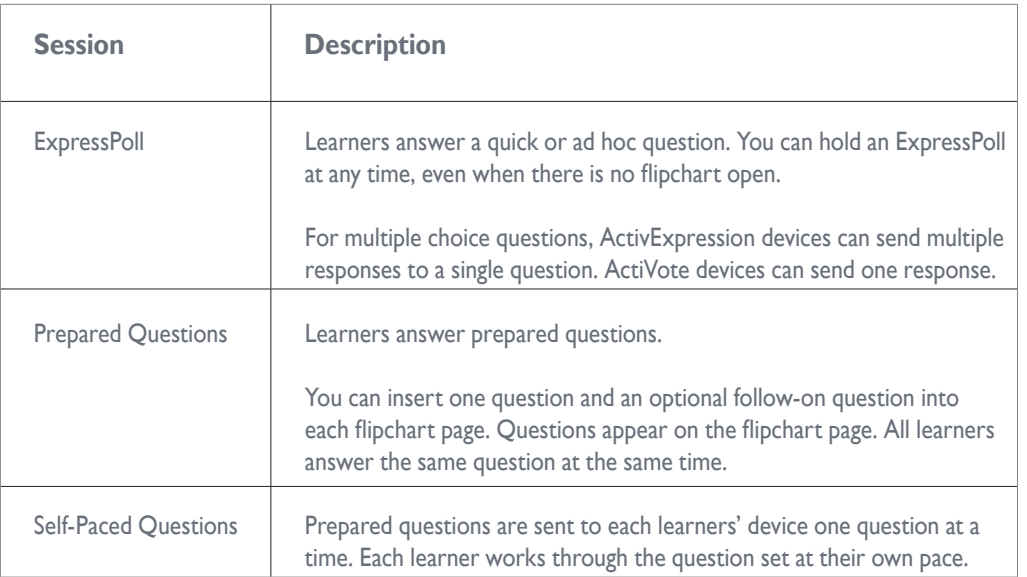

For more information about voting sessions, and how to prepare question pages, see the

#### **ActivInspire WebHelp**.

9

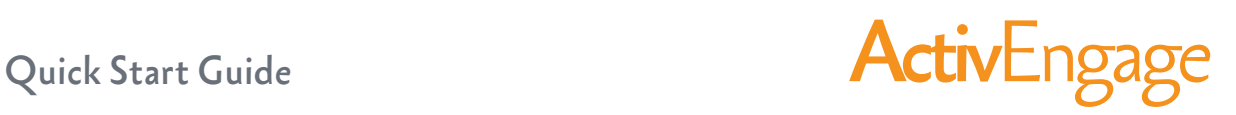

#### **ExpressPoll**

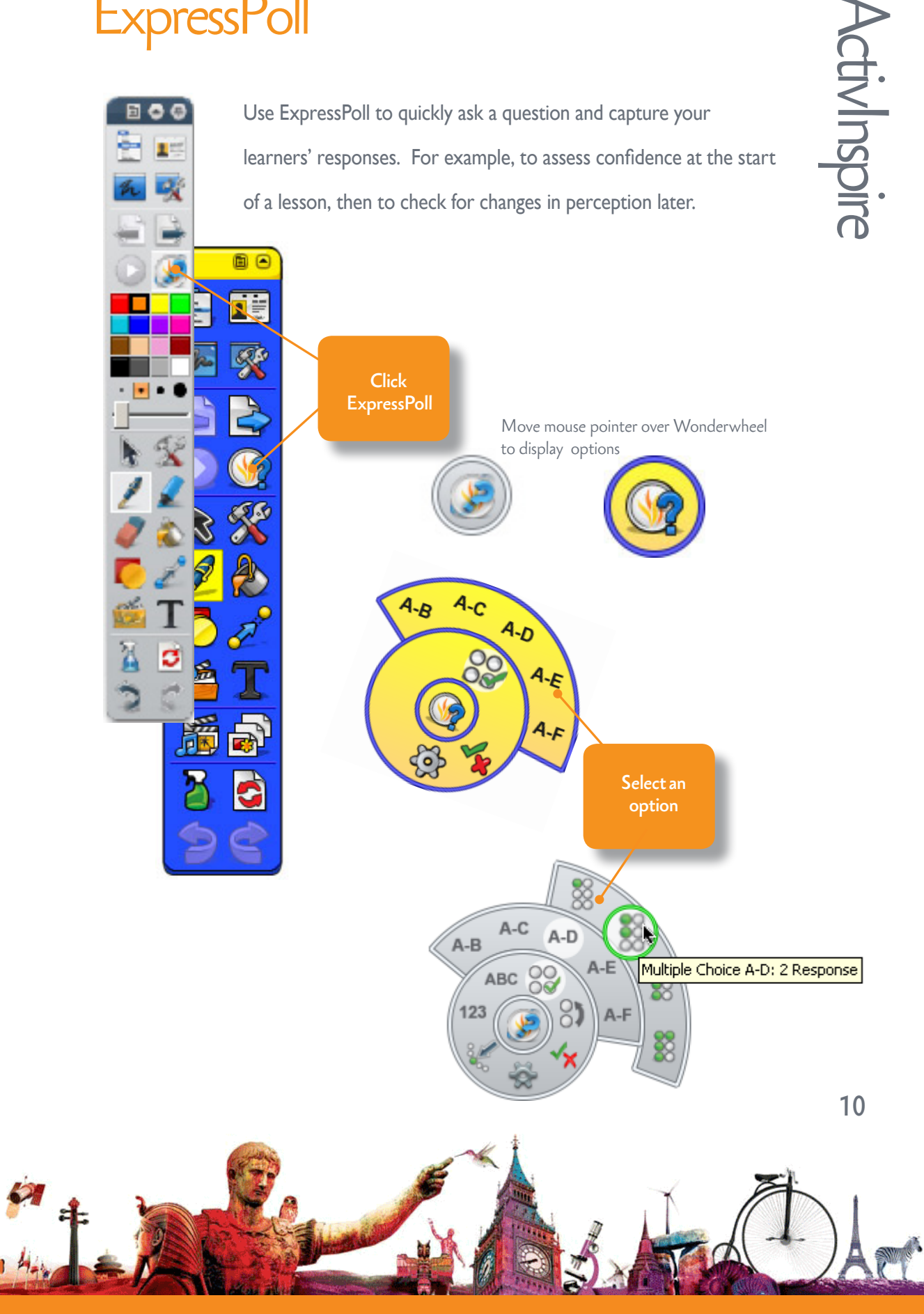

## ActivEngage Quick Start Guide

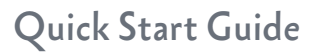

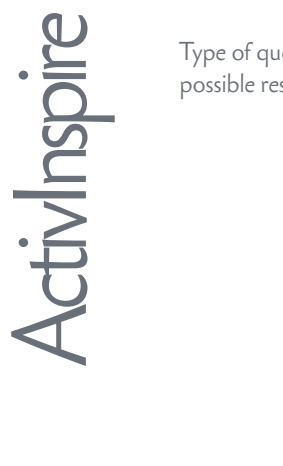

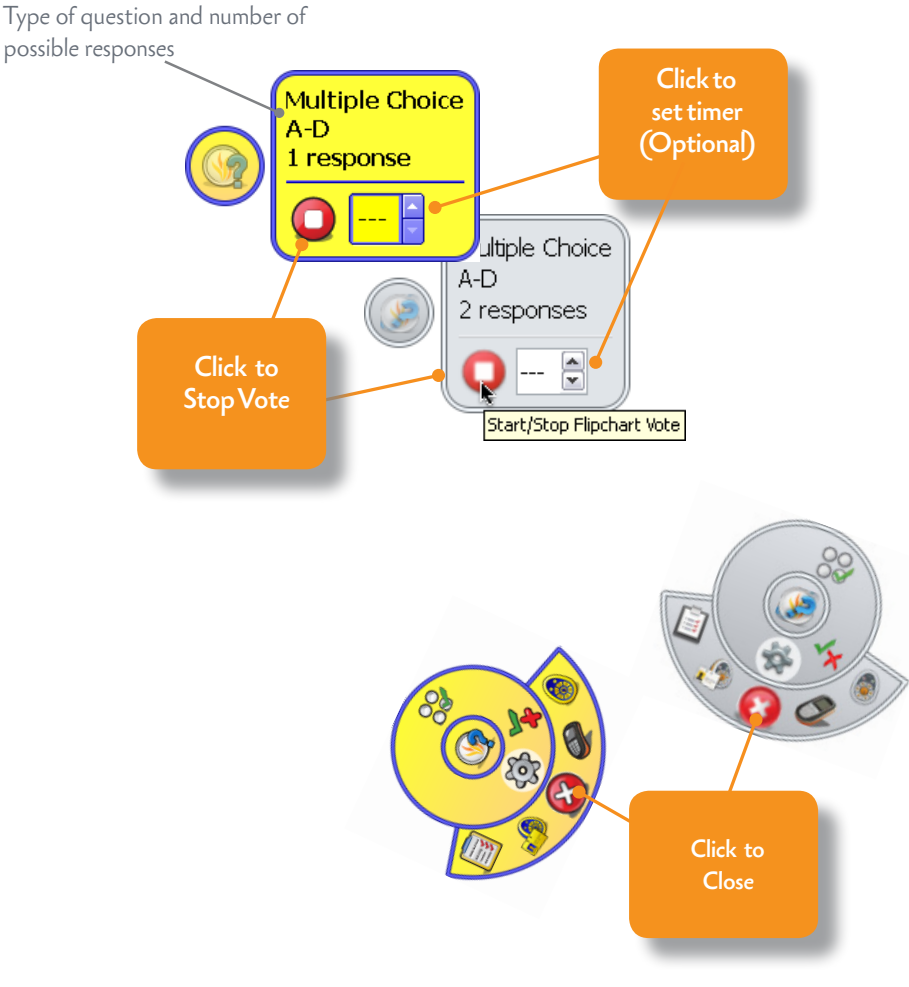

For more detailed information about using ExpressPoll, see the topic **Quick questions and ExpressPoll** in the **ActivInspire Webhelp**.

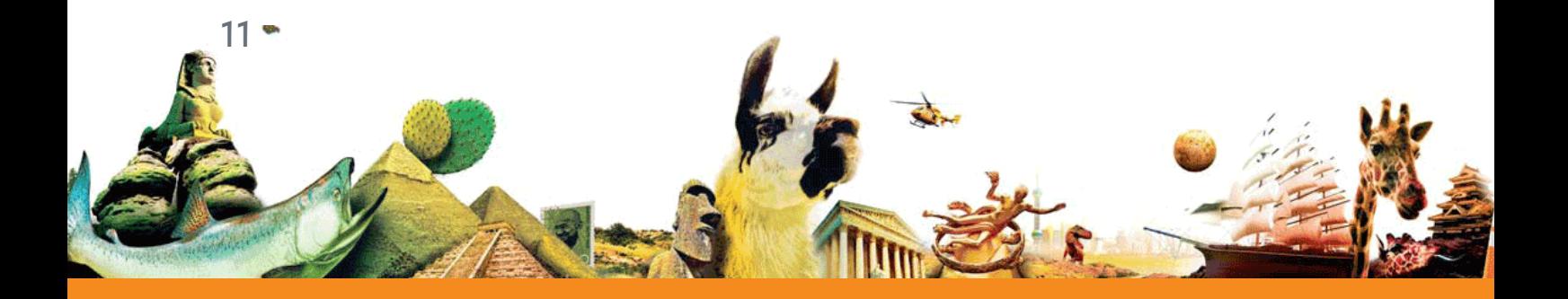

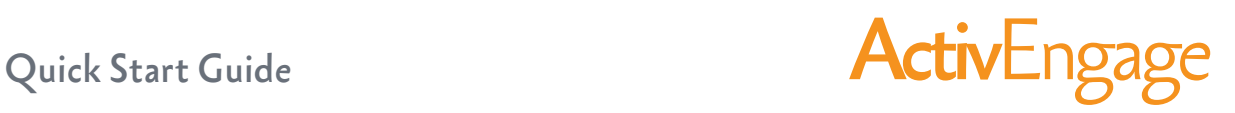

#### Prepared questions

Use the Question Wizard in ActivInspire to prepare your own question pages in advance.

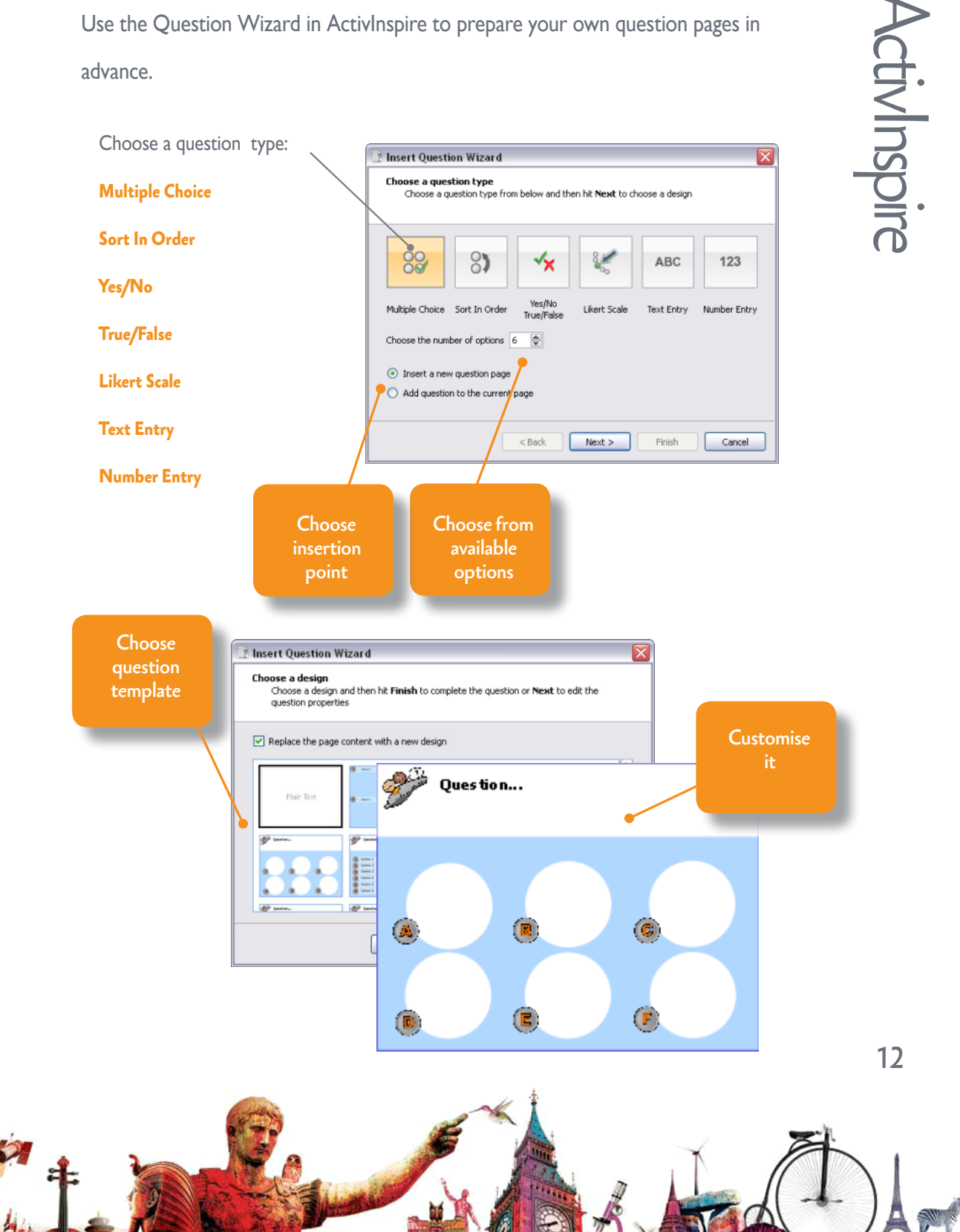

 $13$   $\bullet$ 

Make sure that your students have started ActivEngage and that they are connected to the correct ActivHub.

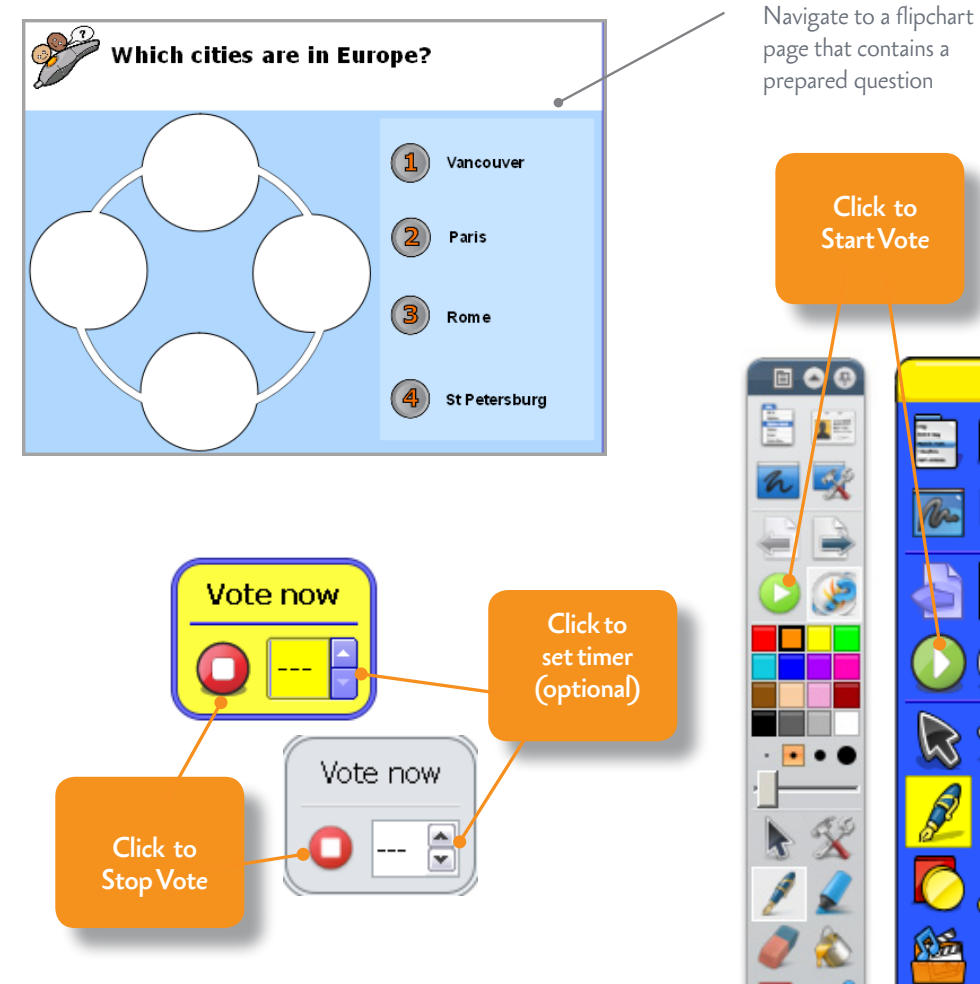

For more detailed information, see the topic **Prepared questions - Using the Question Wizard** in the **ActivInspire Webhelp**.

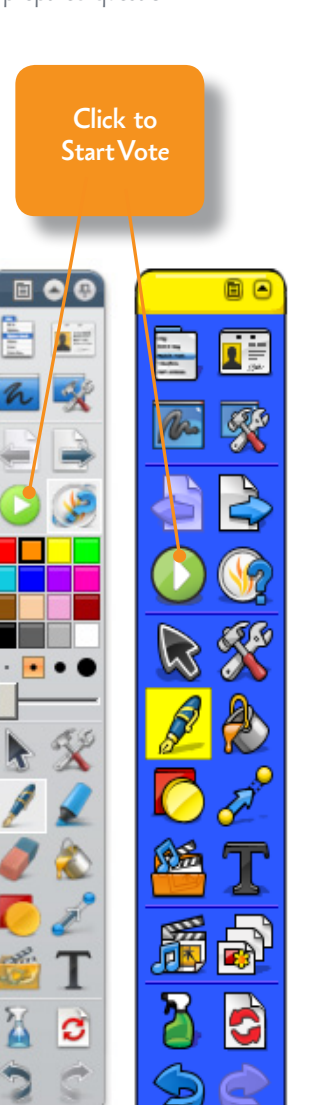

## Quick Start Guide **ActivEngage**

#### Self-Paced questions

Unlike prepared questions, where all students respond at the same time, Self-Paced Question Sets allow students to progress at their own pace. During a voting session, questions are not displayed on the flipchart page. Instead, students receive and read each question on their ActivEngage display.

You prepare question sets with the Self-Paced Question Wizard which takes you through creating, editing and deleting questions.

You can:

- Choose how many questions to include in a question set.
- Group questions in sets of up to 9 levels of difficulty.
- Choose how many questions each learner must answer correctly before they can progress to the next level.

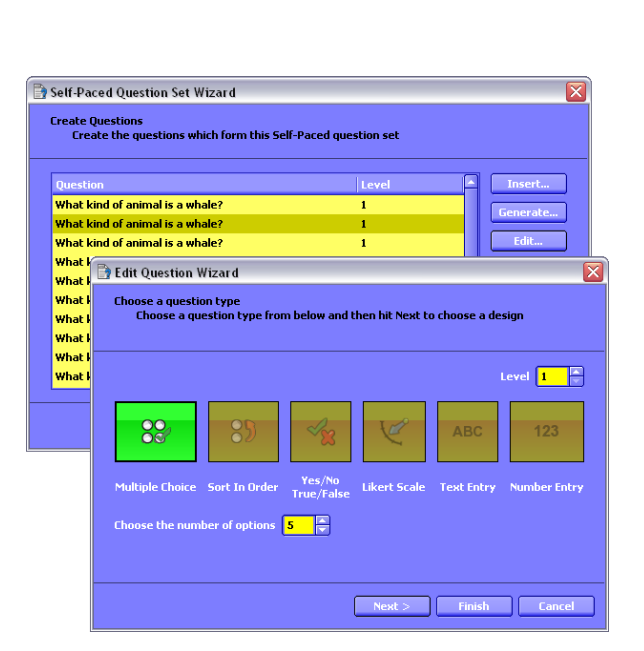

- Shuffle questions to change their order.
- Randomise questions, so that each learner receives all questions in a different order from the others.
- Auto-generatie basic numeracy questions with the Question Generator.

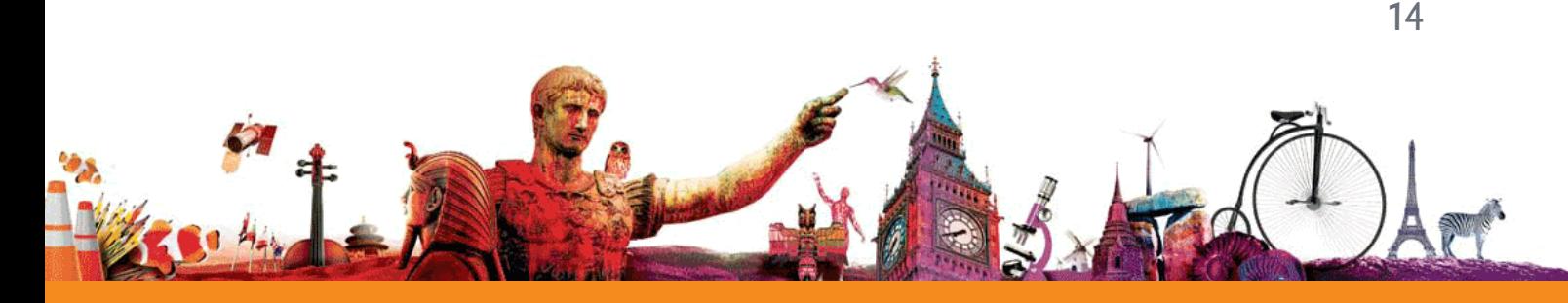

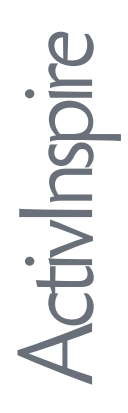

Each response is displayed in ActivInspire as soon as it has been sent, and you can choose

from several report

formats.

These show you at a

glance:

- How well your students are doing as a group.
- If anyone is struggling.

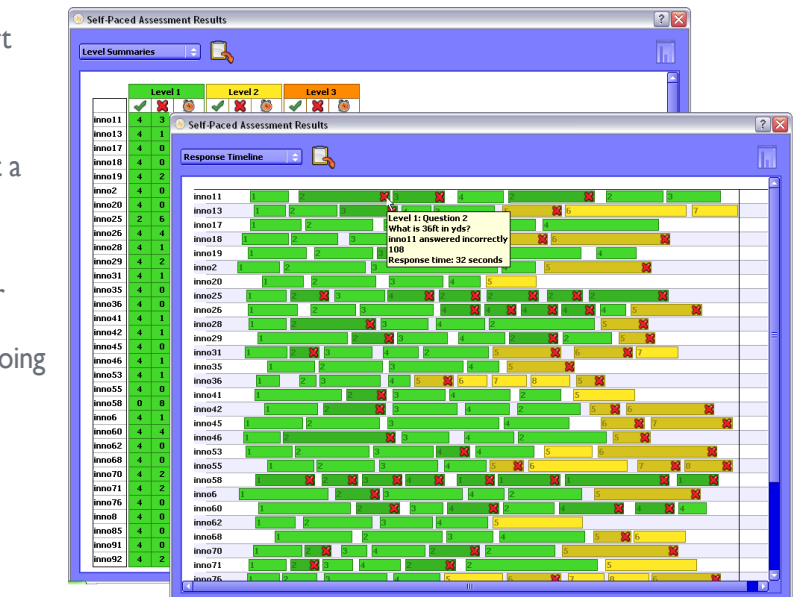

You can pause a session at any time to clarify matters, to provide additional information, or to open a discussion.

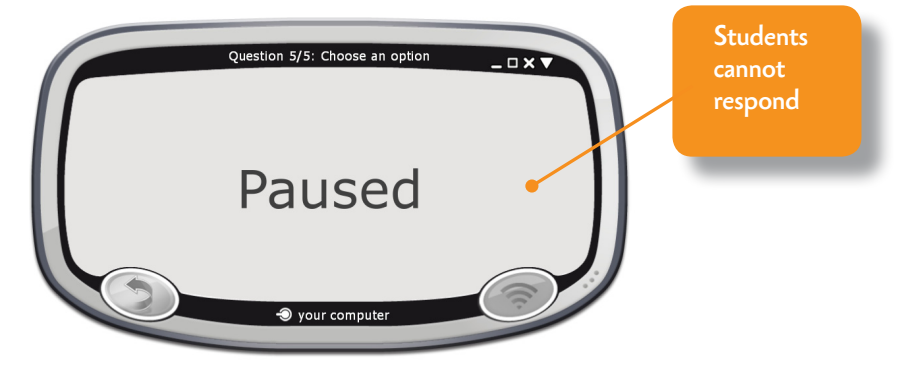

For more detailed information on the wizard, and on how to create and use question sets, see the topic **Self-Paced Question Sets** in the **ActivInspire Webhelp**.

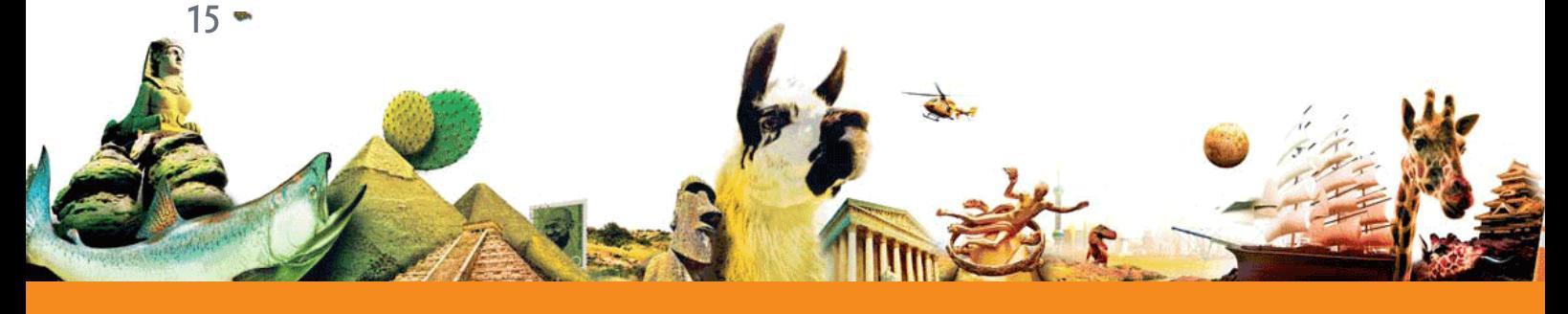

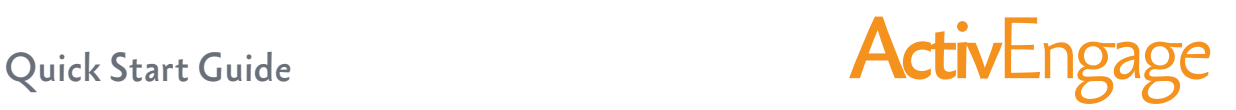

ActivInspire

### Voting results

Voting results are displayed in pop-up windows in ActivInspire.

Vote Results

 $30$  $\overline{1}$ 

 $10 - .3$ 

 $12 - 0.3$ 

 $14 - 30$ 

 $\overline{11}$  $30$ 

 $13$  $\overline{\mathbf{3}}$ 

 $\overline{\phantom{a}}$ **E** Vote Results

 $\frac{10}{12}$ 

Sorted Value Horizontal Plot V

You can:

- Display results in different formats
- Paste results into your flipchart
- Identify correct answers
- Access results later with the Results Browser
- Export results from ExpressPoll and Prepared Questions to Microsoft Excel \*

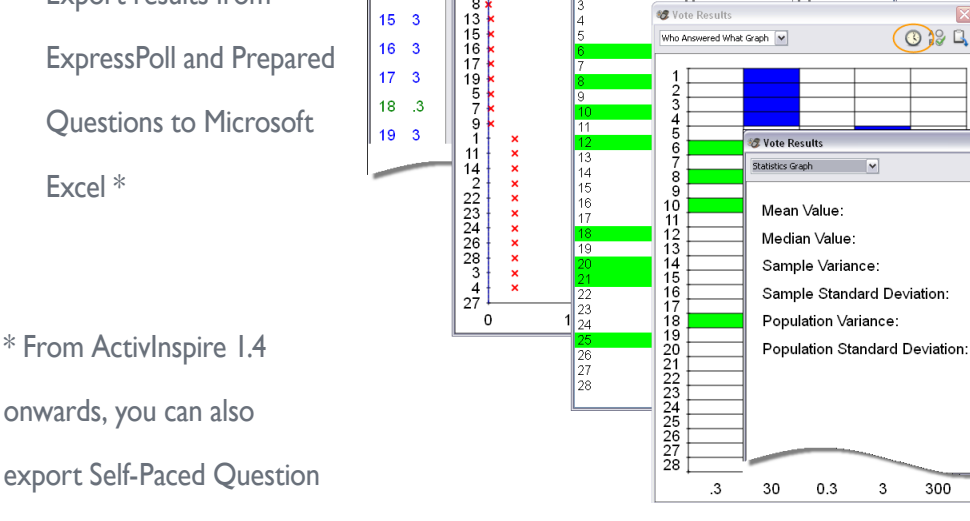

 $39C$ 

 $\overline{\phantom{a}}$ ed What List $\overline{\phantom{a}}$ 

 $\begin{array}{r}\n \hline\n \text{Respon} \\
30 \\
30 \\
\hline\n \end{array}$ 

Vote Result

 $49G$ 

 $295$ 

23.443

 $3.000$ 

3132771

3020.887

55.971

54.963

 $\begin{array}{r} \text{Time} \\ \text{13.6 s} \\ \text{12.5 s} \end{array}$ 

Set results. For details, see

**Exporting files** in the **ActivInspire Webhelp**.

For more detailed information on voting results and how to display and interpret them, see the topics under **Learner Response Systems** in the **ActivInspire Webhelp**.

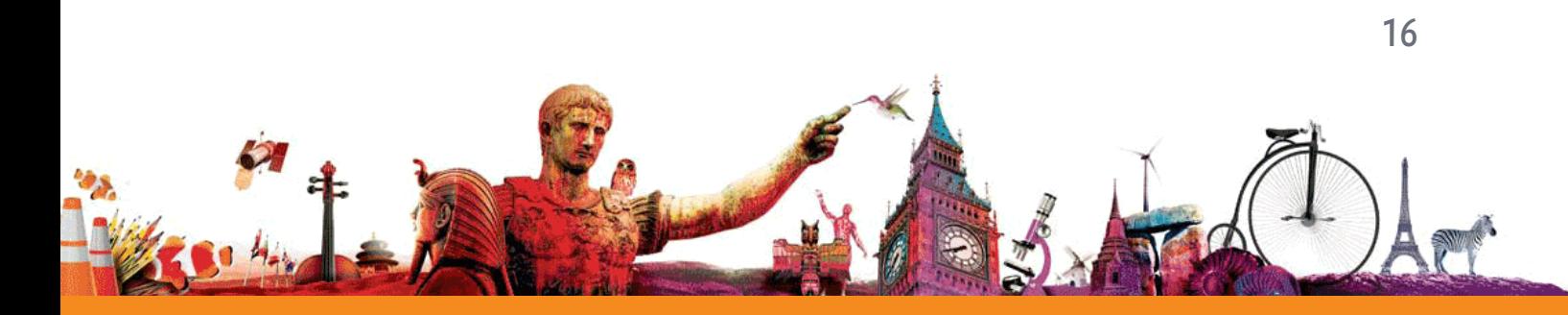

## ActivEngage **ActivEngage** Quick Start Guide

# More info

## ActivEngage Webhelp

See the ActivEngage Webhelp for detailed information about:

- Network related considerations
- Setting up ActivEngage
- Registration and voting
- Using the ActivEngage client

You can access the ActivEngage Webhelp on Promethean Planet from the ActivEngage homepage:

#### **http://activengage.prometheanplanet.com**

## ActivEngage Student Sheet

The Student Sheet is a graphical overview of how to start ActivEngage and use it to answer questions. Students can access the Student Sheet from the **Menu > Help** option in the ActivEngage client.

### ActivInspire Webhelp

For detailed information about voting sessions, and how to prepare question pages, see the ActivInspire WebHelp.

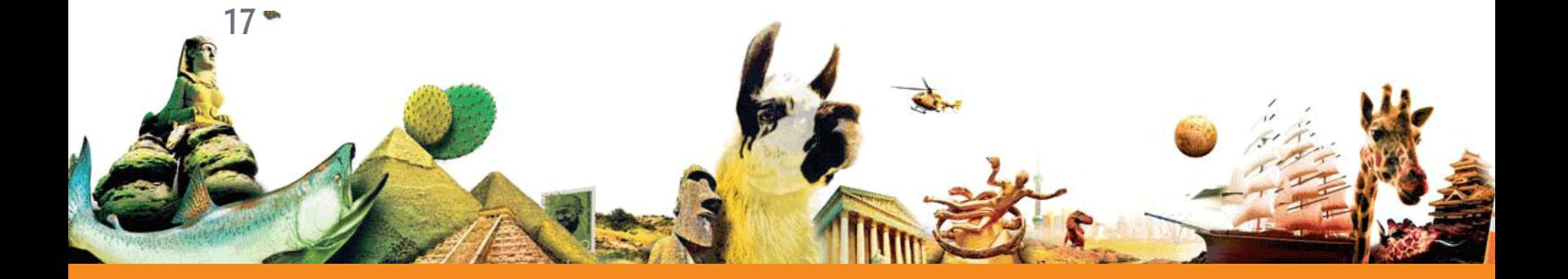

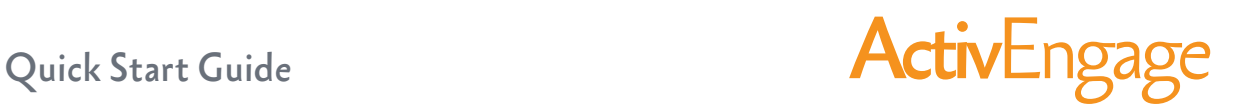

#### Promethean Planet

Promethean Planet is the fastest growing online community for interactive whiteboard users.

- Download over 18,000 FREE lesson resources.
- Download the latest ActivInspire software.
- View ActivTips, Teacher Features and access ActivLearning training materials.
- Connect with over 500,000 teachers worldwide and share your ideas and advice.
- Find out about the latest research into teaching and learning from educational experts around the world.
- Access hundreds of publisher created resources in the Planet Store from Publishers such as National Geographic, Dorling Kindersley and Scholastic.

#### **Join now for FREE!**

#### **[www.PrometheanPlanet.com](http://www.prometheanplanet.com)**

You can also download the ActivEngage and ActivInspire software from there.

#### **ActivLearning**

To take advantage of our FREE online training courses, go to:

**<http://learning.prometheanplanet.com>**

### Technical Support

For online support, self-help solutions and further support contact information, please visit the

Promethean Knowledgebase at:

#### **[www.prometheankb.com](http://www.prometheankb.com)**

18

TP1780-EN Issue 2 © 2010 Promethean Limited. All rights reserved.

#### The **Activ**Classroom by PROMETHEAN

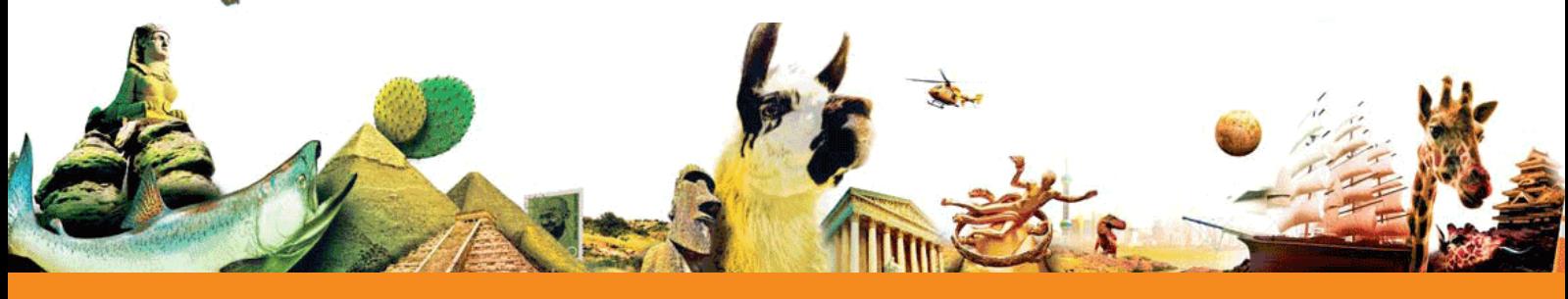